**Google** ®

# **Google Drive & Chromebooks**

TopTips© John Bullington 2013 updated 6/20/14

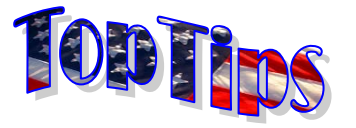

# **Shenendehowa Central Schools**

**Google Apps for Education GoogleDrive (drive.shenschools.org)** Create: Click create User account that is With Shen joining **Google Apps for Education**, currently logged in. a new; teachers and students will be given an account **-Document** (Word) with the **LLLLFFFF**@shenschools.org format. Your Search the full text of **-Presentation** password will be the same as your SHEN network all your documents (PowerPoint)  $\begin{aligned} \text{Lip}(\mathbf{z}) = \mathbf{z} \end{aligned}$  As  $\mathbf{Z} =$ account. **To activate this account students**  (including shared ones) **-Spreadsheet** (Excel)  $\frac{\mathbf{P}(\mathbf{X})}{\|\mathbf{B}\| \|\mathbf{I} + \mathbf{M}\|}$ **and teachers need to change their network**  for words or phrases. **Form** (Internet data **password**. Once you are logged in and on the collection connected **Check box next to**  desktop of a Shen station, press ctrl-alt-del and to spreadsheet)  $+$  AM val **file(s) or folder(s)**  select change password. **-Folder** (To store,  $\cdots \cong \mathbb{R} \times \mathbb{R}$ **then click more Britain** share and organize **Rename** ous 1 Initially, Gr 4-12 students will be allowed to use your documents). **Star –** Collects **Did** Follow **View authorized an** Make a copy **gmail**, but will only be able to email internally. **B** Downe resources into a readily **Li**Upload: Transfer Sabinit to temptate call Staff accounts will be unrestricted. To access sortable collection no any file you would **B** Speaker gmail @ shen go to **mail.shenschools.org**. **Lesson** matter where they are. like to share. If the file is an MS office file Faculty and students will be able to use **Google Move** – Although drag **MyDrive Pane**: **Share** – Check items first you can convert it to and drop works, this Drive to *create*, *share* and *collaborate* on a Google Doc or in the list below before Mydrive- only files allows you to manually documents, presentations and spreadsheets. leave it in MS format. clicking the share box. In created by you pick a folder you would Access your files @ **drive.shenschools.org**. the **add people** box, type File types that can be Shared with – created like to move things to. email addresses of people uploaded include **Google Chrome Browser** by others and shared you want to share this videos, PDF, pictures The Chrome browser competes with Internet with you **Download** – allows with. Once you hit **enter** and more. You have Explorer. In the upper right hand corner you can Owner, Type, more – you to download a they appear above and you 30 GB of storage sign-in with your shenschools account. When filters files to only show copy and convert it to between gmail and can change the level of signing in to chrome select yes when it says link the type selected. MS Office format. Drive accounts. access they have. data to enable sync. If you didn't link data click **Organizing Shared Folders Google Help** the  $\equiv$  customize icon in the upper right and select **Settings** → **Sync to enable.** Unless something shared with you is stored in **My Drive**, it won't <http://learn.googleapps.com/> sync and you can't organize it. To add something from **Shared with**  If **Sync** is set, Chrome will keep your bookmarks, **me** to **My Drive**: (Note: the original owner still retains control) Get help directly from **Google**  apps and saved passwords on a **Google** server. on using forms, Drive, Gmail, What this means is, on any computer that you 1. Click **Shared with me**. Calendar, Sites and more. login to Chrome with your @shenschools.org 2. Select files or folders(check their boxes). Watch videos, interactive Flash account, it will have the same bookmarks, apps 3. Click the **Add to My Drive** button. The selected files will tours of products, and and passwords saved. automatically be moved into to the My Drive folder. download help materials. To install chrome at home go to 4. Rearrange files/folders into any of your existing folders. <http://www.google.com/chrome>

# **Chromebook Settings, Shortcuts and Tips**

**Access settings**: Click on the clock in lower right. Choose **settings**.

**Set wallpaper**: Upload image to your **Google** Drive. Enter settings menu. Scroll down to **Appearance** → click **set wallpaper** → click **Custom** → Click **Choose file** → Click **Google** Drive. Select uploaded file.

**Take a screen shot from your Chromebook: Ctrl +**  $\Box$ 

**Open File manager**: Alt+Shift+M

**Toggle Bookmarks Bar**: Ctrl+Shift+B

**Download target of link:** Alt + click on link

**Open File manager: Alt + Shift +M** 

**Show Shortcuts**: Ctrl+alt+? This allows you to press the **Ctrl** and/or **Alt** and **Shift** keys to see what keyboard shortcuts are available on Chromebooks.

#### **Add Apps, Shortcuts and Extensions**

**App** = program installed to machine (not yet available and these are what shortcuts are currently called)

**Shortcut**= installed shortcut in apps to a website/service

**Extension** = adds additional options to the chrome browser to be used with other sites.

. **To add app/extension on Chromebook**: Click the apps icon. Find/click the **Chrome Web Store**. Search for your app then click **Add to chrome**. Click **Add** in pop up box. Chrome Web

**To add app/extension on Chrome browser**: Open a new tab and in the bottom right, click **web store**. Search for your app then click **add to chrome**. Click **add** in pop up box.

# **Google+**

#### **Joining Google+**

A **Google+** community (SHEN MS Chromebooks) has been created to share resources and documents. In order to add you as a community user, you need to enroll in the [http://plus.google.com](http://plus.google.com/) feature using your [LLLLFFFF@shenschools.org](mailto:LLLLFFFF@shenschools.org) account. Then email [bulljohn@shenschools.org](mailto:bulljohn@shenschools.org) to let me know and I'll send you an invite. Please use you teacher station to do this, not your chromebook.

### **Setting up Groups for Sharing**

Go to **groups.shenschools.org**. Click **Create Group**. **Group email address & name:** DO NOT USE SPACES. This is the Email address that will be used to share. For a class section maybe ex: 2013bullingtonpd1

**Group type:** email list

**Basic Permissions:**

**View Topics**: unselect all organization members **Post**: unselect all organization members **Join the Group**: Only invited users (select who can join)

Click **Create** . Click **Manage** next to group name.

Click **Direct add** members from the left.

**Method #1** - This can get cumbersome…you would need to type the gmail addresses of all of your students, each separated by a comma.

**Method #2 -** Create a **Google** form and have students type their email address for you, then copy/paste from the results spreadsheet. A sample form for MS Science teachers can be found at:

[https://docs.google.com/a/shenschools.org/forms/d/1gsJWbqES4ZXx\\_xW](https://docs.google.com/a/shenschools.org/forms/d/1gsJWbqES4ZXx_xW_XK8sJrp2eN5sG9VrXHVNpyCQ-8Y/viewform) [\\_XK8sJrp2eN5sG9VrXHVNpyCQ-8Y/viewform](https://docs.google.com/a/shenschools.org/forms/d/1gsJWbqES4ZXx_xW_XK8sJrp2eN5sG9VrXHVNpyCQ-8Y/viewform) (something similar could be created for other teachers/depts.)

As long as students are logged in, it automatically captures their username. Students simply add teacher and period. You can then sort by teacher and period and copy/paste the names to add to a group.

**Method # 3** - Set **join the group** to **Anyone in organization**. Have the students ask for permission to join the group (would require your approval and would be much harder to track who has and hasn't joined).

Once a group is setup, you can simply type that group's email address to share with all members of that group. You can even make larger groups made up of the smaller groups. Ex: bullington2013 could contain my pd1, pd3, pd5, etc.

#### **Google Apps for Education Help**

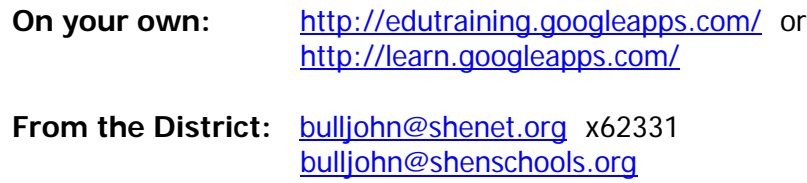